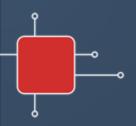

# Learning Toolbox

for ePosters & Rapid Fire Presentations at NASS 2024

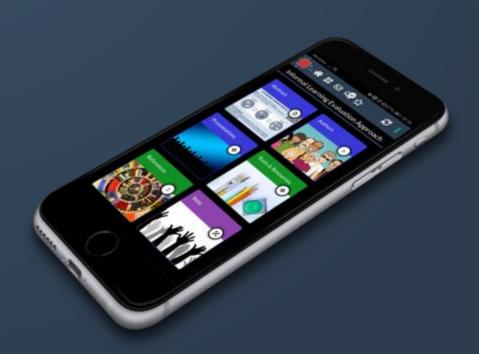

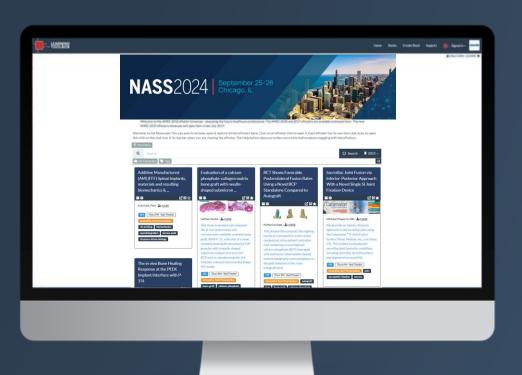

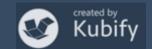

### What we will cover today

- How Learning Toolbox is being used at NASS 2024
- What is different about a Learning Toolbox ePoster stack
- Creating an ePoster stack
- Further support available
- Deadline date
- Anything else?

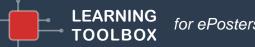

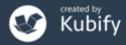

## What is different about a Learning Toolbox ePoster?

You can add more than just one file or resource.

Learning Toolbox allows you to create a *collection* of materials (a *stack*) to present to and share your work.

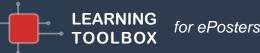

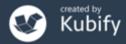

### What can you include?

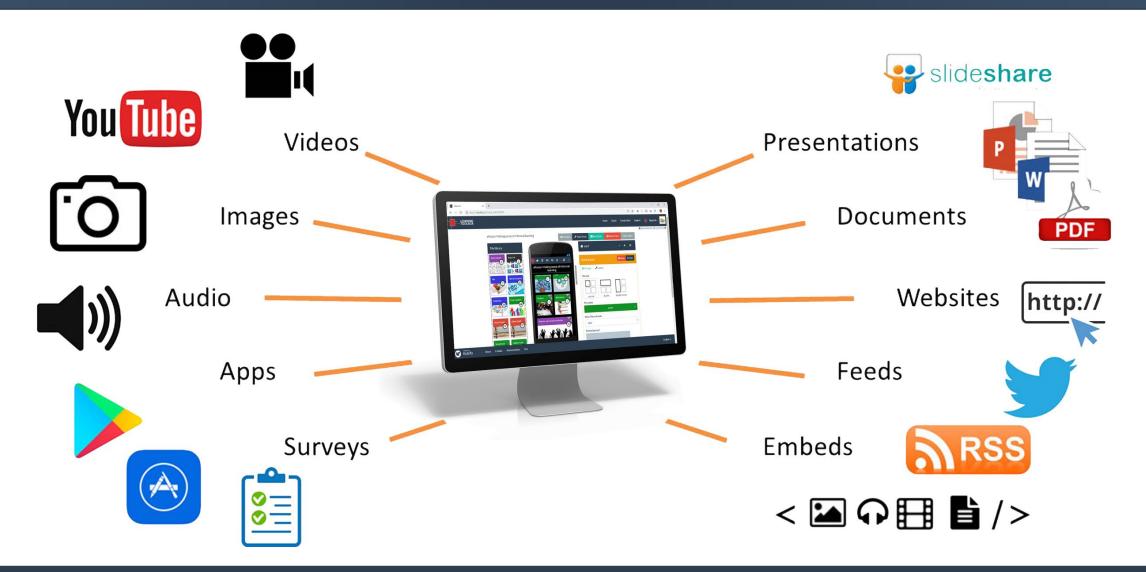

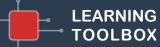

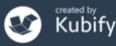

### Let's look at some existing NASS ePosters

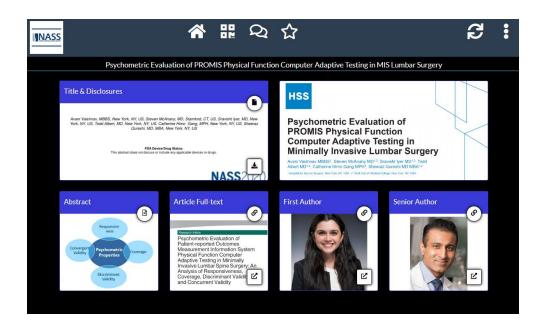

https://api.ltb.io/show/BCPDM

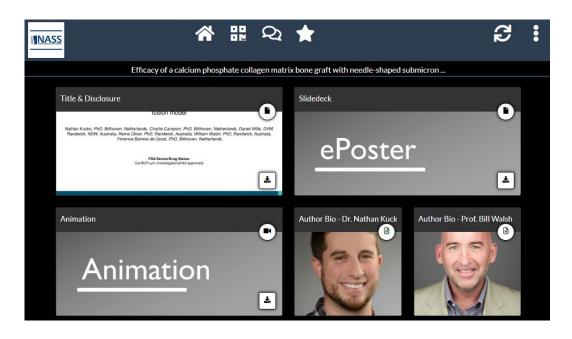

https://api.ltb.io/show/ABEOA

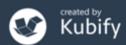

### You could choose to include content to:

### Present your work and yourself

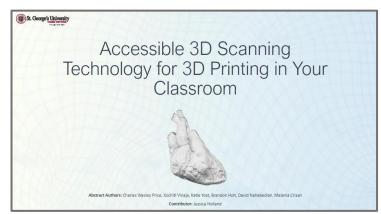

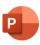

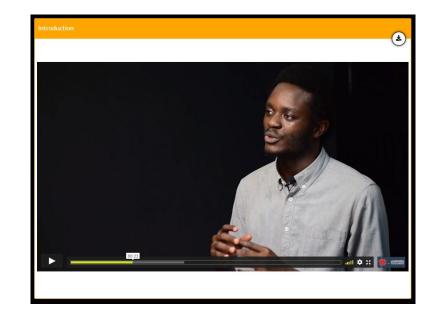

Video

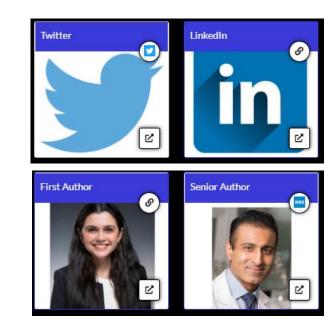

Profile

Presentation

(REQUIRED)

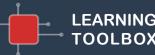

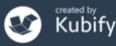

### You could choose to include content to:

### Provide delegates with background detail...

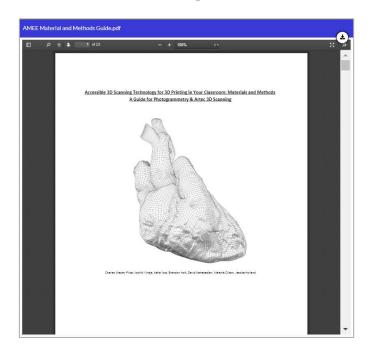

'How to' guides

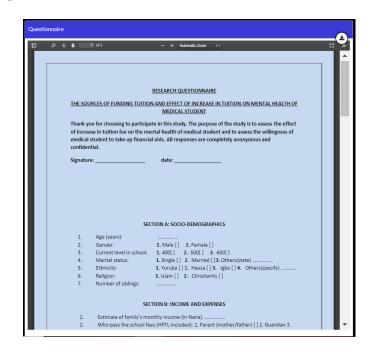

Surveys & guidelines used in the study

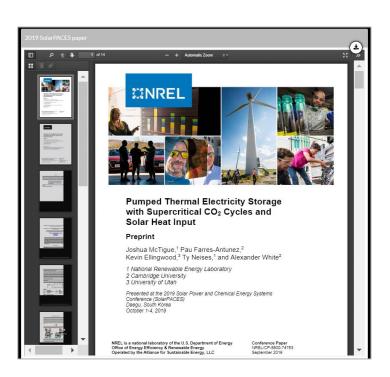

Related papers

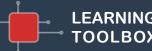

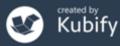

# How do people view your ePoster/stack?

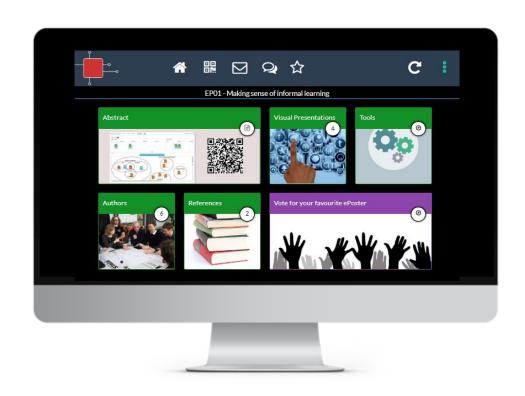

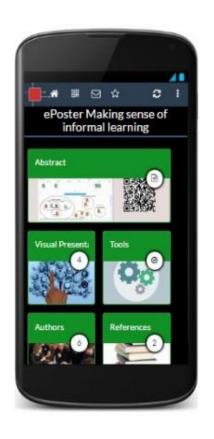

Viewable across platforms/devices – in web browser or app

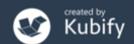

### Viewing the ePosters online – Showcase website

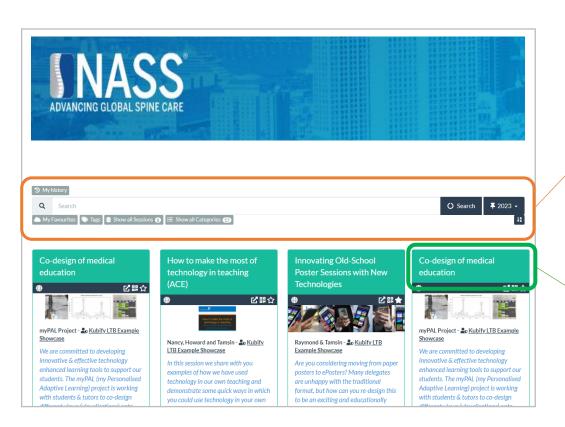

https://my.ltb.io/#/showcase/nass

#### Search

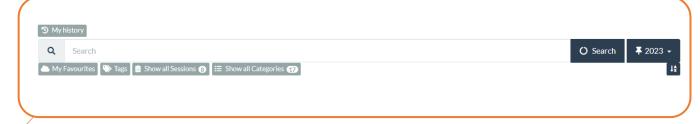

#### View & Interact

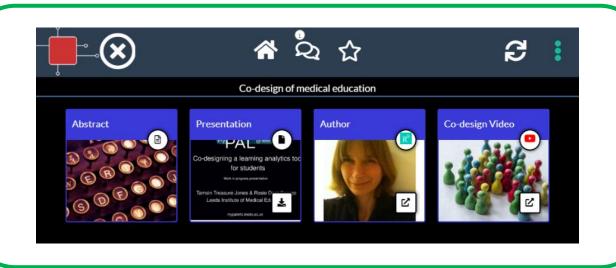

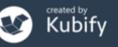

### Viewing the ePosters onsite – the summary poster

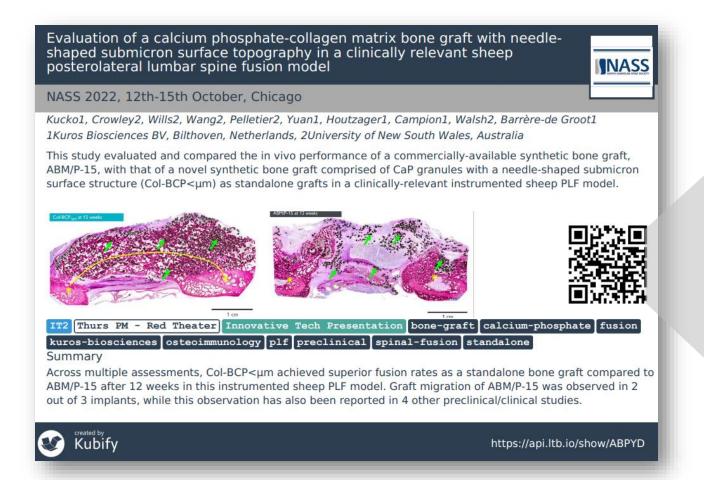

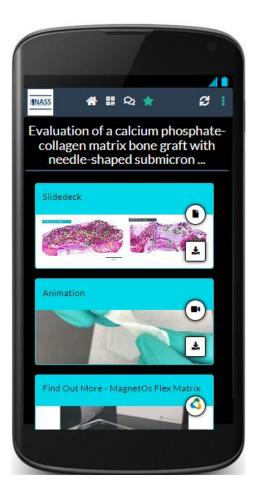

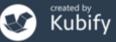

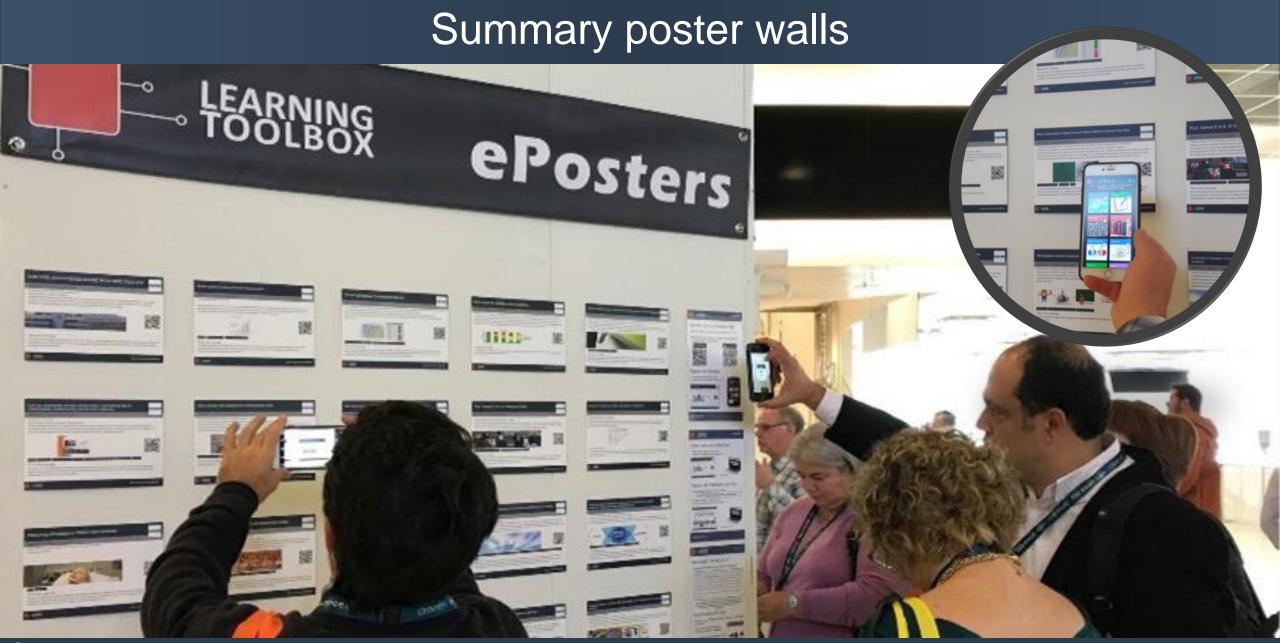

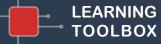

for ePosters

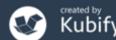

## Connecting with your viewers – Chat

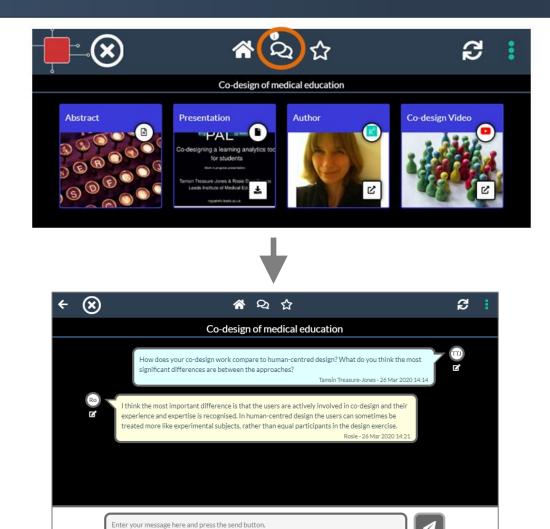

Your ePoster has its own chat channel.

Viewers of your ePoster (and you) will be able to view and engage with this text chat.

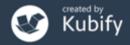

# Sharing your ePoster with others

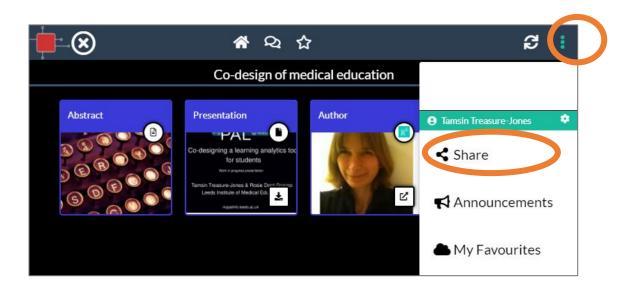

It is easy to share your ePoster with others.

Your ePoster has its own unique **web address** and **QR code**, which you can copy and use to point people directly to your ePoster.

You can also share your ePoster link to **LinkedIn** and **X** (Twitter)

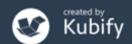

### Sharing your ePoster/stack - Poster in your pocket

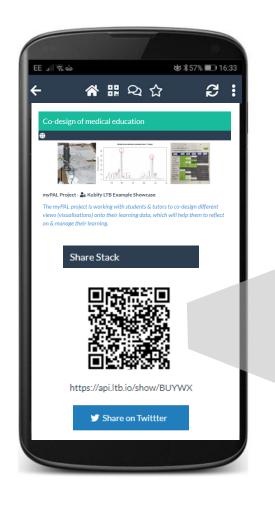

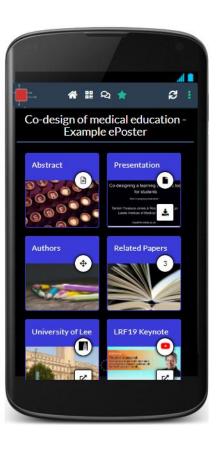

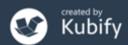

# Presenting

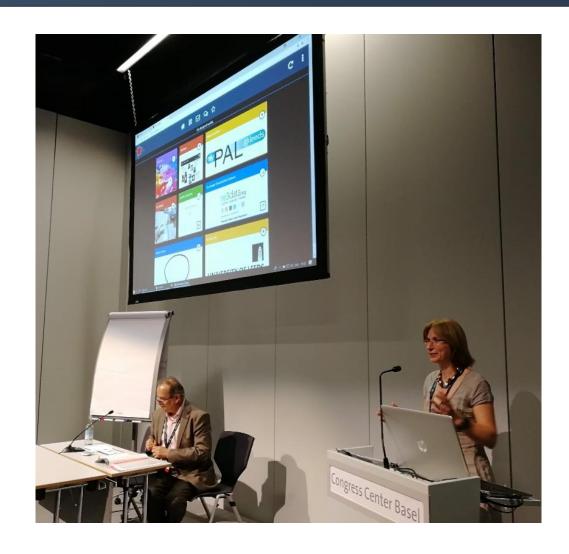

Some ePosters (RapidFire Presentations) will also be presented live at the conference.

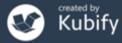

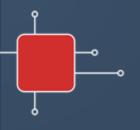

# Learning Toolbox

for ePosters

Creating your ePoster/stack

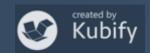

# Activating your invite link & creating your account

Dear Tamsin Treasure-Jones.

Congratulations on having your ePoster accepted for Conference!

Your ePoster title

Conference is using a new and interactive approach to the posters, based around the use of the Learning Toolbox platform.

Learning Toolbox allows you to create and arrange a collection of material (we call it a Stack) that can be used to present and share your work. At the simplest level you can just add a presentation to your Stack, but the platform allows you to do much more.

The first thing that you need to do is to follow the steps below to activate your invite and set-up your Learning Toolbox author account.

CLICK ON THIS INVITE LINK: https://api.ltb.io/join/i+ABLKM AND THEN

Sign in with your Learning Toolbox account (if you already have one)

OR

Sign in with any of the listed social media accounts

OR

Create your own Learning Toolbox account. Click on "I don't have a Learning Toolbox account" and follow the instructions. You will be sent a validation email within a few minutes (check your spam or junk folder if you do not receive it)

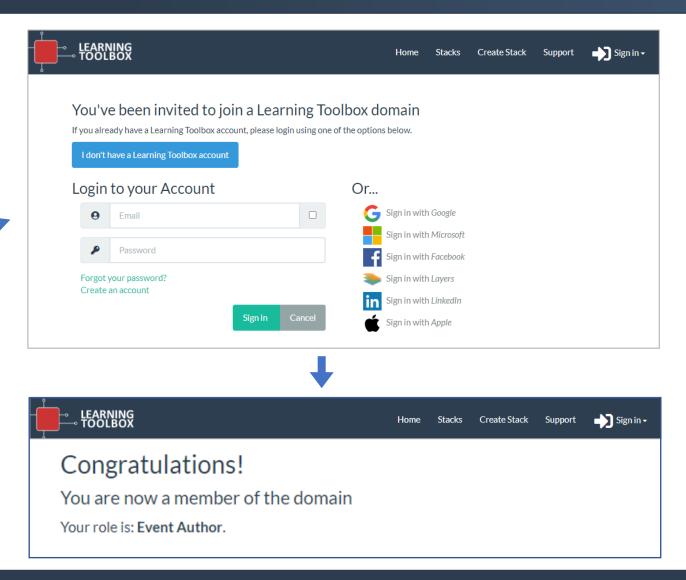

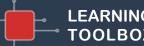

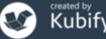

### Creating your ePoster/stack

**Sign in** to Learning Toolbox using the account you created.

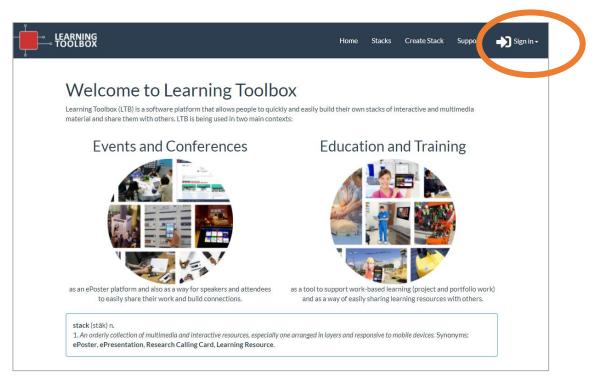

https://my.ltb.io

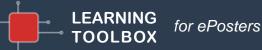

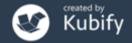

# Key steps

Consider what content (presentations, videos, weblinks, documents) you have which presents and explains your work well. Gather that content together ready to include in your ePoster/stack.

31

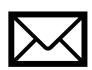

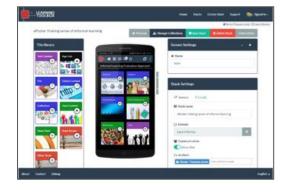

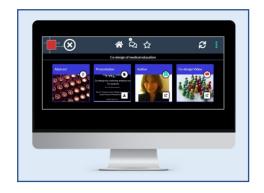

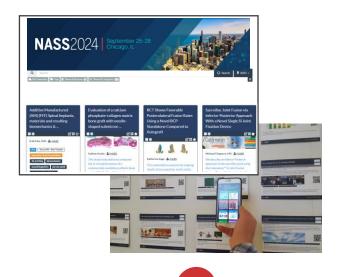

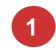

Activate your invite link and create your account

for ePosters

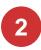

Sign-in to my.ltb.io and create your ePoster/stack

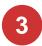

Preview and check your ePoster then mark it as ready We will publish your ePoster & print your mini-poster so that delegates can access it

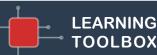

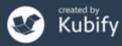

# Support Available

# Support Page

#### LTB SUPPORT PAGE FOR NASS

If you can't find the answer to your question below or in the <u>FAQs</u> then please contact us at support@stack.services

#### **Key Information**

NASS 2023 - ePosters, RapidFire Presentations and Learning Toolbox

- How NASS are using Learning Toolbox
- Important dates for NASS 2023 authors
- → Webinar for NASS authors 2nd June
- + Instructions from NASS for authors
- + NASS ePoster support list emails

Creating your ePoster/Stack

- + 3 minute introduction to the editor video (3 minutes)
- How to create an ePoster/Stack Demo video (21 minutes)
- + How to create an ePoster/Stack Written guide

Explore some inspiring ePosters from a range of conferences and events

- + Explore some great ePosters/Stacks
- Take a tour of some wonderful ePosters with the authors

#### Frequently Asked Questions (FAQs)

You can find answers to more detailed questions on the <u>FAQ page</u> or by pressing the in-line help button (?) in the interface next to the item that you want to know more about.

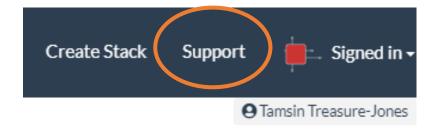

http://support.ltb.io/faq-nass/

FAQ help buttons

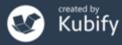

# Support - inspiration

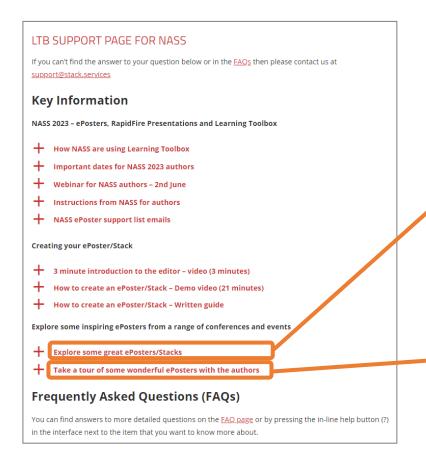

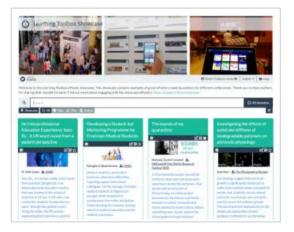

#### Showcase of ePosters

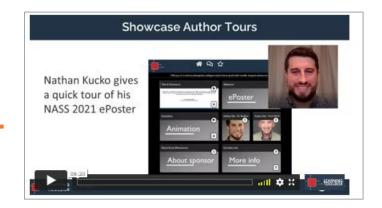

Interviews with ePoster authors

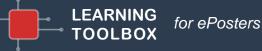

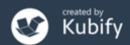

## Support – Guides and FAQs

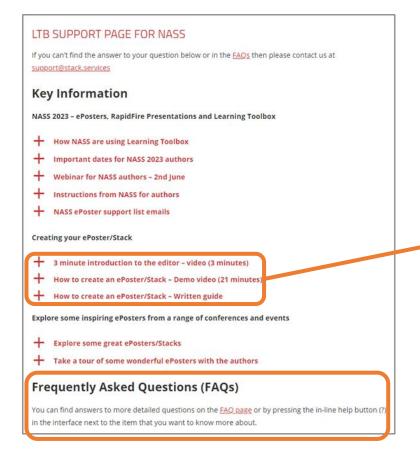

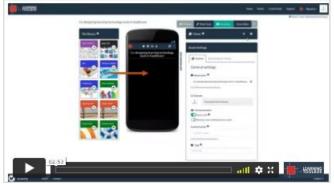

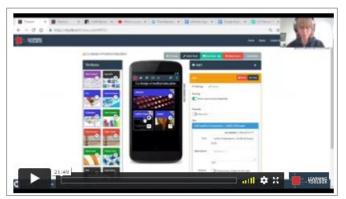

#### 3 minute introduction to editor

#### 20 minute demo

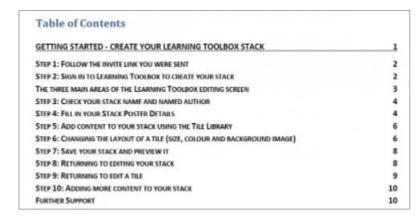

Written guide

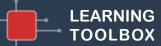

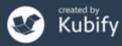

# Support Email

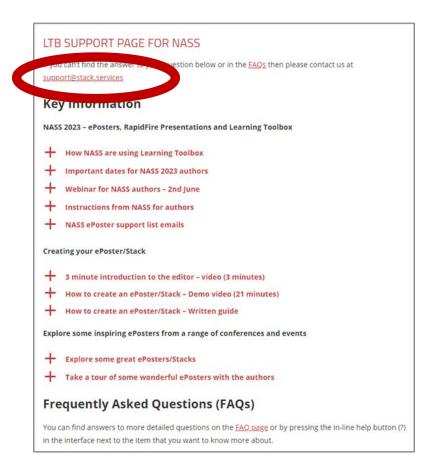

## support@stack.services

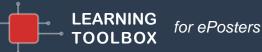

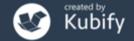

# Support – tailored emails

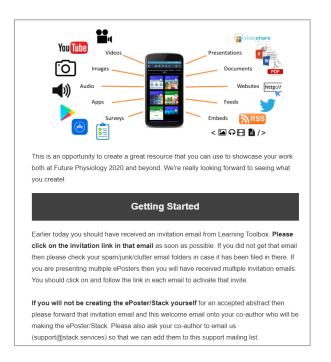

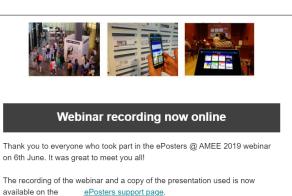

The webinar covers the same topics as questions 1-3 on the support page, as well as introducing the important dates for AMEE. You can also find the important dates listed on the support page.

Please remember that you need to set up a Learning Toolbox account by clicking on the invite link in the welcome email you were sent, before you start to make your own ePoster.

We hope you find the webinar and other support videos useful and enjoy creating your own ePosters. Please do contact us if you have any questions.

#### **ePosters** beyond the Showcase

Thank you to everyone for creating such great ePosters for the <u>Dentistry</u>.

<u>Academy of Distinguished Educators Showcase 2020</u>. We were very impressed by your creative designs and we hope you will continue to use your ePosters to share and discuss your work after the conference.

#### Your ePoster beyond the conference

You can continue to use your ePoster after the conference to give others a rich overview of your work. You can even edit and update it, if the discussions at the conference led to new ideas for what to include. Alternatively if you do not want your ePoster to be viewable after the Showcase then you can simply change the access permissions and make it private again.

You might find these FAQ answers helpful:

- How do I favourite my ePoster in the app for easy access
- How can I share my ePoster face to face
- How can I share my ePoster from my computer
- How can I download my mini-poster for printing
- How can I change access permissions on my ePoster

If you have any questions for us about this or any other aspect of continuing to use your ePosters then do email us at support@stack.services

We hope you enjoyed creating and exploring the ePosters.

### Providing regular guidance & reminders

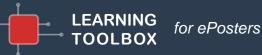

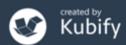

### Deadline

29<sup>th</sup> July

Finalise your ePoster/Stack and mark as ready

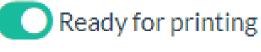

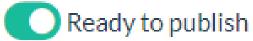

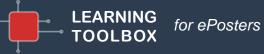

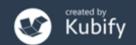

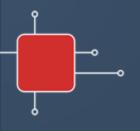

# Learning Toolbox

for ePosters

Quick summary – next steps

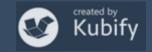

# Activating your invite link & creating your account

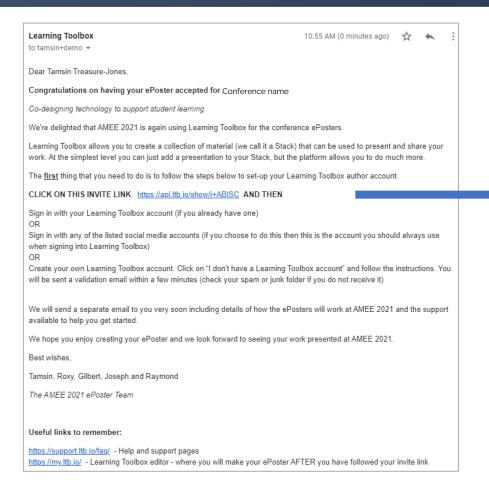

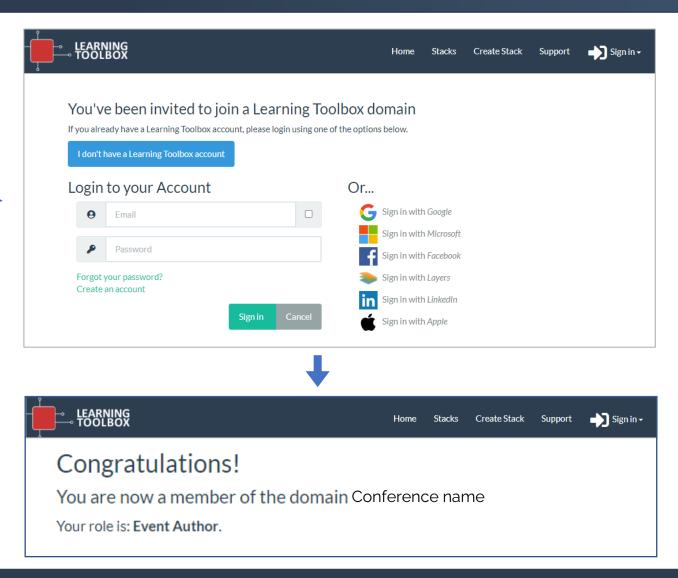

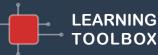

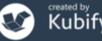

## Creating your ePoster/stack

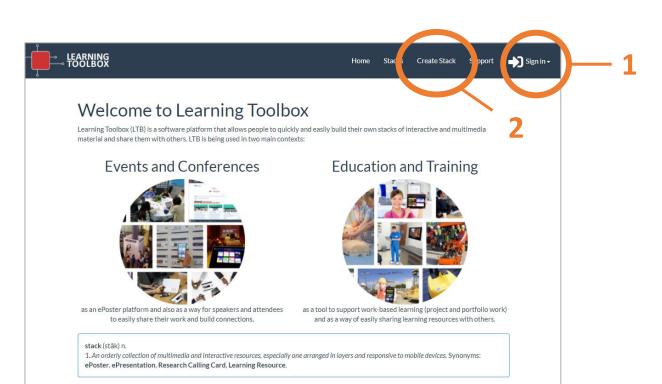

- 1. Sign in to Learning Toolbox <a href="https://my.ltb.io">https://my.ltb.io</a> using the account you created/used when you activated your invite link.
- 2. Click on **Create Stack**

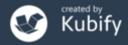

# The online Learning Toolbox editor

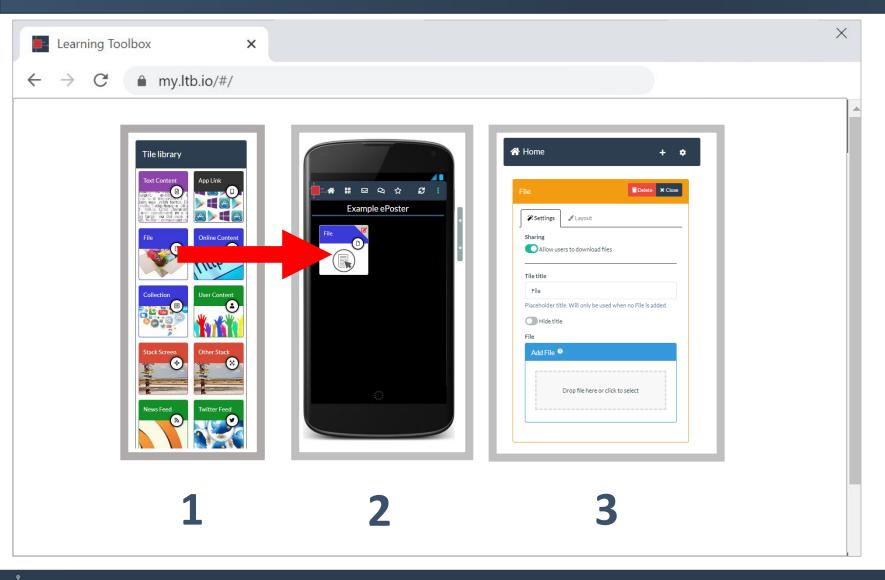

Use the Tile Library to add content to your ePoster/stack.

Remember to Save regularly.

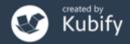

# How to check your ePoster

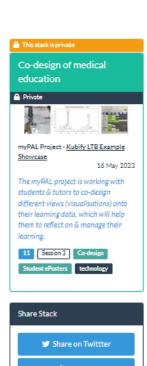

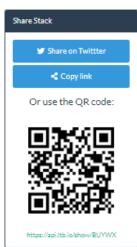

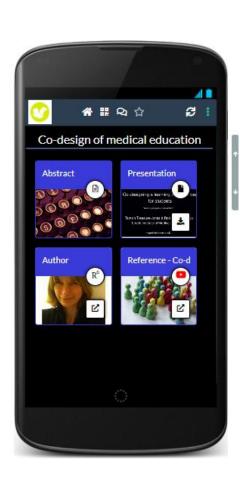

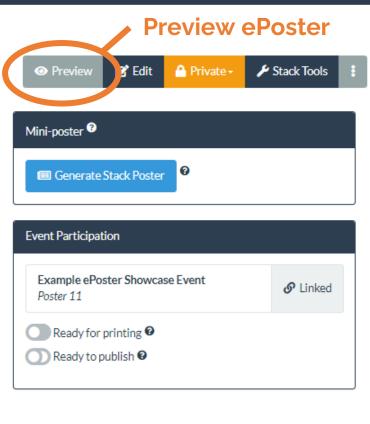

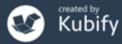

# How to check your summary poster

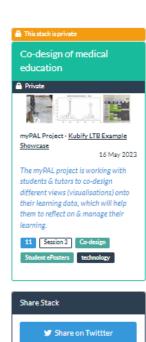

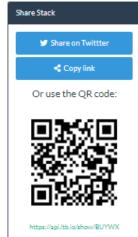

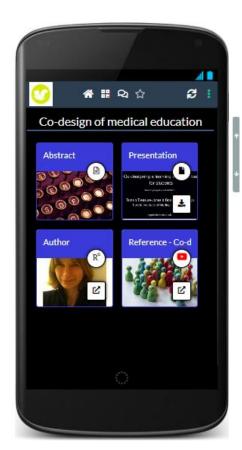

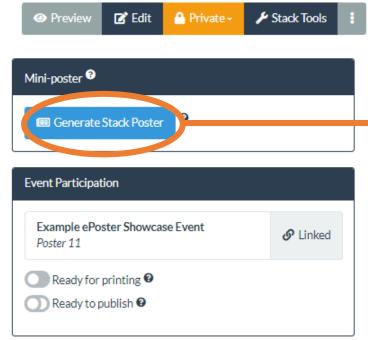

Check mini-poster

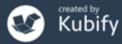

# How to mark your ePoster stack as ready

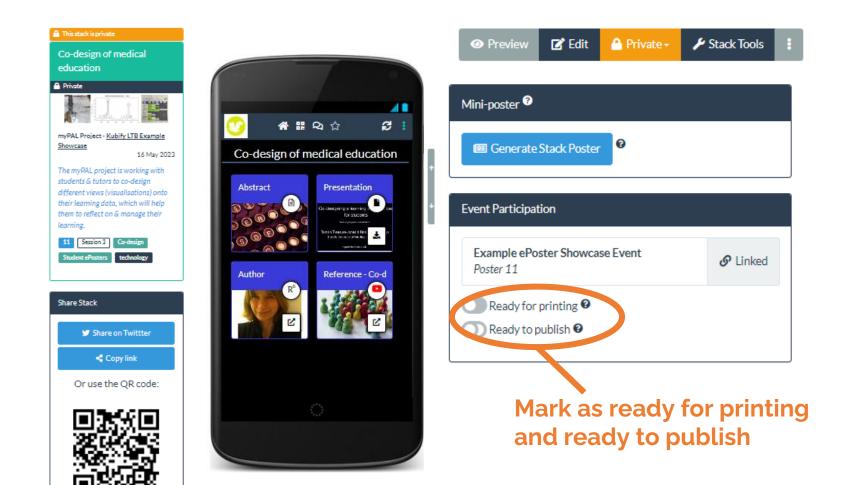

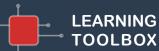

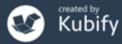

https://api.ltb.io/show/BUYWX

### What we've covered today

- How Learning Toolbox is being used at NASS 2024
- What is special about a Learning Toolbox ePoster stack
- Creating an ePoster stack
- Further support available
- Deadline date
- Any more questions?

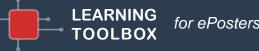

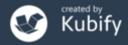